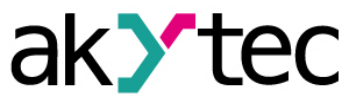

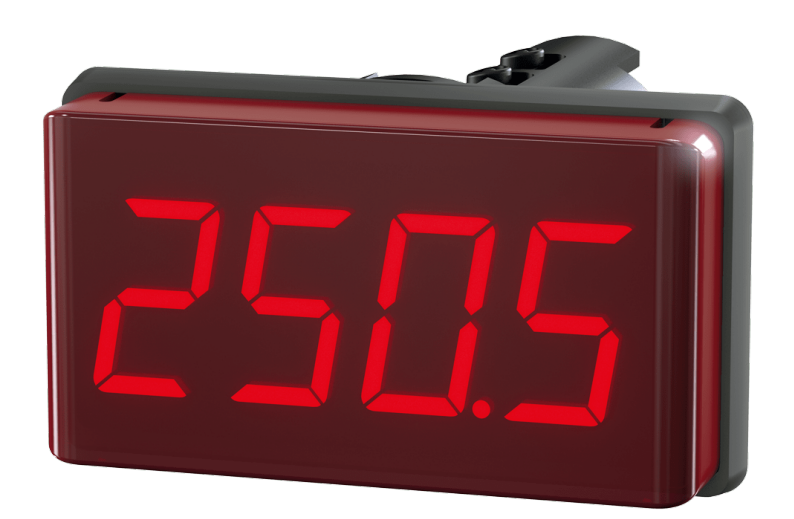

**SMI2**

**RS485-Anzeige**

**Bedienungsanleitung**

 $C \in$ 

SMI2\_2016.05\_0113\_DE

**DE**

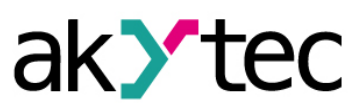

# Inhaltsverzeichnis

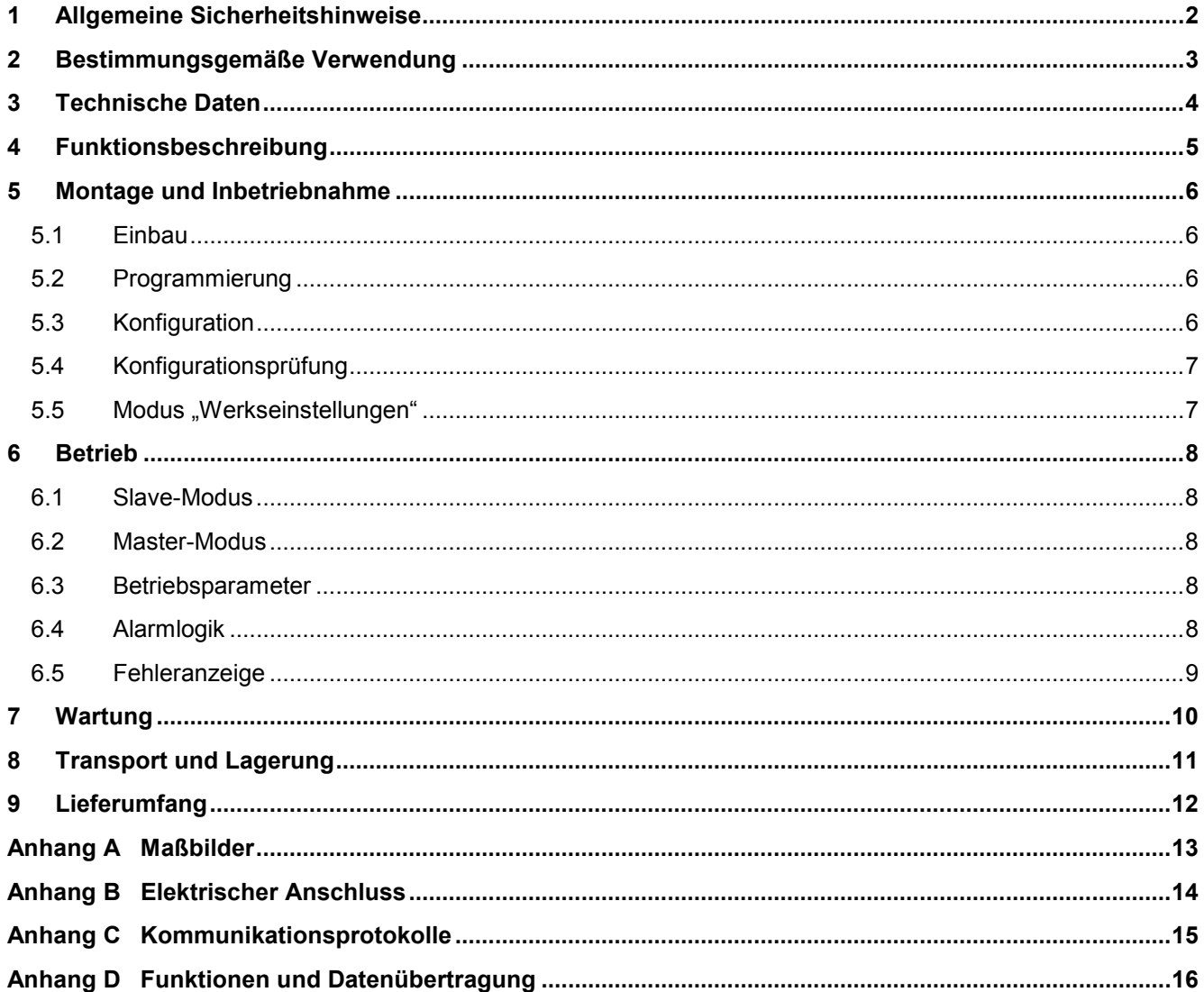

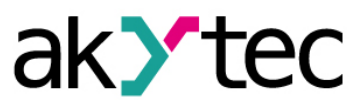

## <span id="page-2-0"></span>**1 Allgemeine Sicherheitshinweise**

Bitte lesen Sie vor Inbetriebnahme des Geräts die Bedienungsanleitung sorgsam durch. Schäden, die durch Nichtbeachtung der Hinweise in der Bedienungsanleitung entstehen, entbehren jeder Haftung.

- Das Gerät darf nur in der in dieser Bedienungsanleitung beschriebenen Art und Weise verwendet werden.
- Es dürfen keine technischen Veränderungen am Gerät vorgenommen werden.
- Das Gerät darf nicht eingesetzt werden, wenn die Umgebungsbedingungen (Temperatur, Luftfeuchtigkeit etc.) nicht innerhalb der in der Spezifikation angegebenen Grenzwerte liegen.
- Das Gerät darf nicht in explosionsgefährdeten Bereichen eingesetzt werden und es darf kein chemisch aktiver Stoff in der Atmosphäre vorhanden sein.
- Das Gerät sollte nur mit einem feuchten Tuch gereinigt werden. Keine Scheuermittel oder lösemittelhaltige Reinigungsmittel verwenden.

Bei Nichtbeachtung der Sicherheitshinweise, kann es zur Beschädigung des Geräts und zu Verletzungen des Anwenders kommen.

# **Bestimmungsgemäße Verwendung**

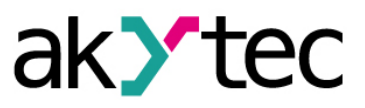

## <span id="page-3-0"></span>**2 Bestimmungsgemäße Verwendung**

Das Gerät ist für den Einsatz in einem RS485-Netzwerk bestimmt und unterstützt die Protokolle Modbus RTU/ASCII und akYtec. Es kann als Slave oder als Master eingesetzt werden.

Das Anwendungsgebiet des Geräts umfasst das Steuern und Überwachen von industriellen Prozessen. Die Anzeige kann in einem automatisierten System als eine primäre oder sekundäre Anzeige verwendet werden.

### Das Gerät darf nur

- im ordnungsgemäß eingebauten Zustand und
- entsprechend den Angaben der Spezifikation betrieben werden.

#### **Nicht bestimmungsgemäße Verwendung**

- Das SMI2 darf nicht eingesetzt werden für medizinische Geräte, die menschliches Leben oder körperliche Gesundheit erhalten, kontrollieren oder sonst wie beeinflussen.
- Das Gerät darf nicht in explosionsfähiger Umgebung eingesetzt werden.
- Das Gerät darf nicht eingesetzt werden in einer Atmosphäre, in der ein chemisch aktiver Stoff vorhanden ist.

## <span id="page-4-0"></span>**3 Technische Daten**

ak>tec

## *Tabelle 3.1 Technische Daten*

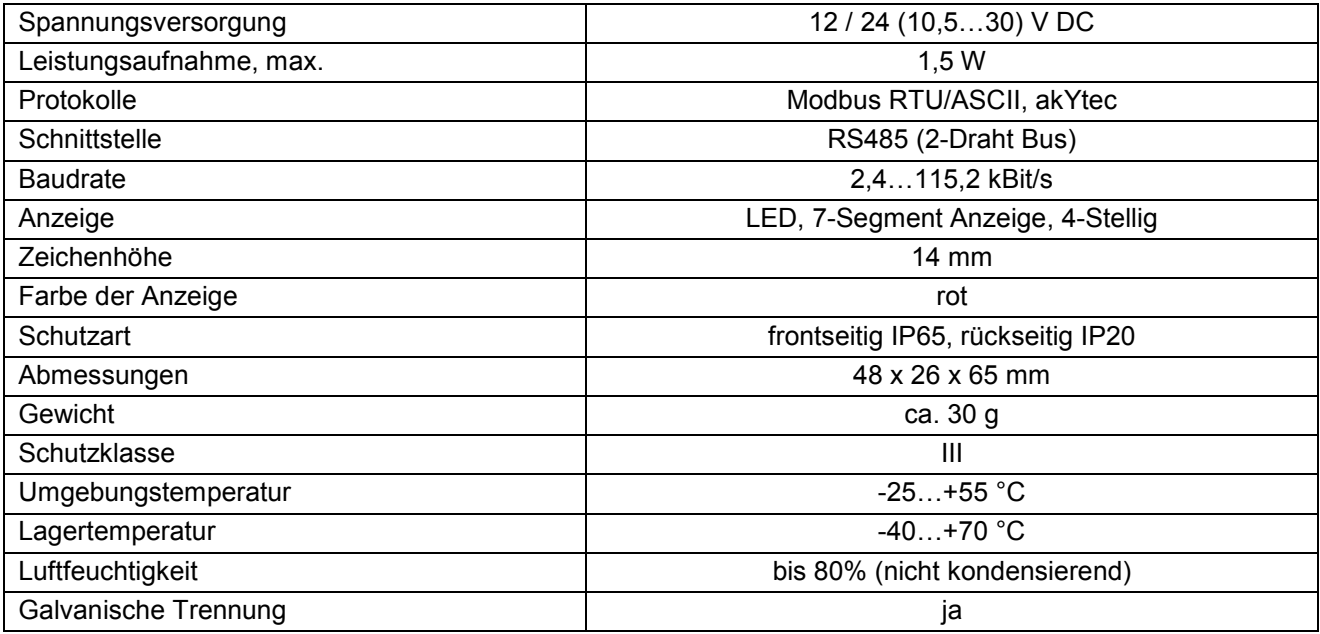

# **Funktionsbeschreibung**

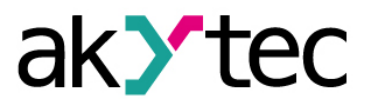

## <span id="page-5-0"></span>**4 Funktionsbeschreibung**

Auf der Vorderseite des Geräts befindet sich eine 4-stellige 7-Segment LED-Anzeige (rot) mit 14 mm Zeichenhöhe zum Anzeigen des aus dem RS485-Netzwerk übertragenen Wertes, der Fehlermeldungen bzw. der Konfigurationsparameter des Geräts.

Die sekundäre Spannungsquelle mit galvanischer Trennung sorgt für eine stabile Stromversorgung des Geräts und bietet Schutz gegen Verpolung.

Auf der zylindrischen Oberfläche des Geräts ist die Taste **RESET** angebracht. Damit lassen sich die Konfigurationsparameter des Geräts abrufen und bei Bedarf kann das Gerät wieder auf die Werkseinstellungen zurückgesetzt werden.

Das Gerät verfügt über folgende Funktionen:

- im Slave-Modus die Daten von einem Master-Gerät empfangen
- im Master-Modus die Daten bei einen Slave-Gerät abfragen
- übertragene Daten entsprechend den eingestellten Parametern verarbeiten
- übertragener Wert anzeigen
- die Daten vom Typ Int und Word mit der eingestellten Anzahl von Dezimalstellen anzeigen
- optionale Blinkfunktion
- Fehler anzeigen, wenn die Datenübertragung fehlerhaft ist oder der übertragene Wert nicht Anzeiger ist (siehe 6.5)
- Konfigurationsparameter des Geräts anzeigen
- Konfigurationsparameter entsprechend den Anweisungen vom Master ändern

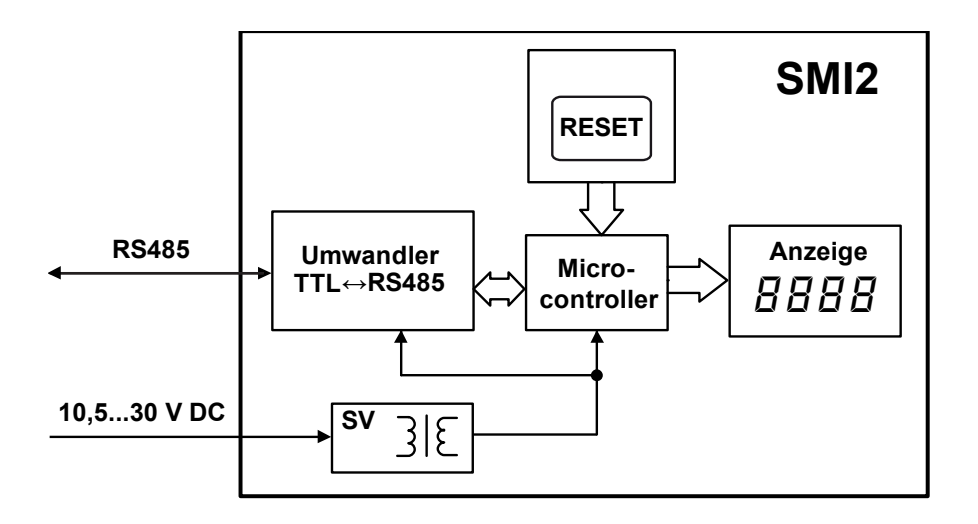

**SV – Spannungsversorgung**

*Abb. 1 Blockdiagramm*

## <span id="page-6-0"></span>**5 Montage und Inbetriebnahme**

### <span id="page-6-1"></span>**5.1 Einbau**

Das Gerät ist für den Schalttafeleinbau in eine Bohrung Ø22,5 mm vorgesehen (Maßbilder siehe Anhang A). Positionieren Sie die mitgelieferte Isolierdichtung sorgfältig auf der hinteren Oberfläche der Frontplatte des Geräts. Den zylindrischen Teil des Geräts in die Bohrung einsetzen und die Befestigungsmutter von der Rückseite der Schalttafel aufschrauben. Das Gerät entsprechend dem Anhang B an die Hilfsspannung- und Signalleitungen anschließen.

K Y T

Sofern es notwendig ist, können die Werkseinstellungen des Geräts (siehe Anhang D.3) vor der Montage geändert werden. Dazu muss die Anzeige an der RS485-Schnittstelle des Programmiergeräts (PC) und an der Hilfsspannung angeschlossen werden. Weitere Schritte entnehmen Sie bitte 5.3.

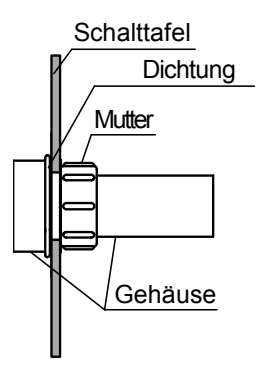

*Abb. 2 Befestigung*

## <span id="page-6-2"></span>**5.2 Programmierung**

Die Programmierung des Geräts ist nur im RS485-Netz mit den Kommunikationsprotokollen Modbus RTU/ASCII oder akYtec im Slave-Modus möglich. Die Auswahl des Protokolls wird im Parameter *Protokolltyp* (**t.Pro**) festgelegt (siehe Tabelle D3).

Mit der Konfigurationssoftware "Konfigurator SMI2" ist es möglich das Gerät zu konfigurieren. Die Konfiguration ist nur mit dem Protokoll "akYtec" möglich. Die CD mit der Software wird mit dem Gerät mitgeliefert. Weitere Schritte entnehmen Sie bitte 5.3.

Die Parameter sind in zwei Hauptgruppen aufgeteilt: die Konfigurationsparameter und Kommunikationsdaten.

Die Konfigurationsparameter sind Geräteinformation, Netzwerkparameter und Betriebsparameter. Die Betriebsparameter bestimmen, wie das Gerät die gesendete Information verarbeitet.

Die Konfigurationsparameter sind Konstanten und werden im Dauerspeicher gespeichert (Tabelle D3). Die Kommunikationsdaten sind variable Daten, die Master und Slave miteinander austauschen. Diese werden nicht gespeichert (Tabelle D4).

Jeder Parameter hat eine Bezeichnung, der aus lateinischen Buchstaben besteht (bis zu vier), die von Punkten geteilt sein können.

### <span id="page-6-3"></span>**5.3 Konfiguration**

Notwendige Schritte für die Konfiguration:

- ein USB/RS485 oder RS232/RS485 Konverter (wird nicht mitgeliefert) an den PC anschließen
- die Anzeige entsprechend der Abb. B1 an die Hilfsspannung 24 V DC und an die RS485-Klemmen des Konverters anschließen
- Hilfsspannung einschalten

# **Montage und Inbetriebnahme**

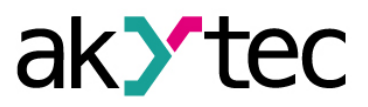

- Konfigurator SMI2 installieren und starten
- im Menü "*Gerät -> Portkonfiguration…"* wählen und die Parameter auf die Werkseinstellungen des Geräts einstellen (siehe 5.5)
- Verbindung mit dem Gerät prüfen (Menü "*Gerät -> Verbindung prüfen"*)
- ein neues Gerät kann sofort konfiguriert werden.

Sobald der Parameter *Protokolltyp* (**t.Pro**) geändert und gespeichert ist, wird die Kommunikation mit dem Gerät abgebrochen. Damit das Konfigurationsprogramm mit dem Gerät wieder kommunizieren kann, muss vorübergehend der Modus "Werkseinstellungen" aktiviert werden.

Die Betriebsparameter bestimmen, wie das Gerät die gesendete Information verarbeitet.

Die Konfigurationsparameter sind Konstanten und werden im Dauerspeicher gespeichert (Tabelle D3).

Die Kommunikationsdaten sind variable Daten, die Master und Slave miteinander austauschen. Diese werden nicht gespeichert (Tabelle D4).

Jeder Parameter hat eine Bezeichnung, der aus lateinischen Buchstaben besteht (bis zu vier), die von Punkten geteilt sein können.

## <span id="page-7-0"></span>**5.4 Konfigurationsprüfung**

Nach kurzem Betätigen der Taste **RESET** erlischt die Anzeige für 3 Sekunden, und anschließend werden alle aktuellen Parameter des Gerätes angezeigt.

Die Parameter werden auf folgende Weise dargestellt:

- Kurzbezeichnung des Parameters (2 Sekunden),
- Wert des Parameters (2 Sekunden),
- Pause (1 Sekunde),
- nächster Parameter.

Die Reihenfolge entspricht der Registernummer aus der Spalte 2 der Tabelle D3. Zum Abbruch der Anzeige der Parameter muss die Taste **RESET** wieder kurz betätigt werden.

### <span id="page-7-1"></span>**5.5 Modus "Werkseinstellungen"**

In diesem Modus arbeitet das Gerät mit der Werkseinstellung, wobei die vom Anwender eingestellten Parameter gespeichert und **nicht überschrieben werden**. Diese Funktion kann nützlich sein, wenn das Gerät konfiguriert werden muss und seine Netzparameter nicht bekannt sind.

Zur Aktivierung des Modus wird die Taste **RESET** länger als 2 s gedrückt. Das blinkende Wort **Fact** wird angezeigt und das Gerät übernimmt die Werkseinstellungen (siehe Anhang D.1).

Um den Modus wieder auszuschalten, muss die Taste **RESET** erneut länger als 2 s gedrückt oder vom Master der Befehl **APLY** gesendet werden. Dann erlischt das Wort **Fact** und das Gerät übernimmt wieder die vom Anwender eingestellten Parameter. Die Werkseinstellungen sind wirksam solange **Fact** angezeigt wird.

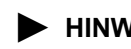

► **HINWEIS** *gespeicherten Netzparameter des Benutzers zurückgegeben, nicht die werkseitige Bei der Anfrage nach einem Netzparameter wird in diesem Modus der Wert der Einstellung.*

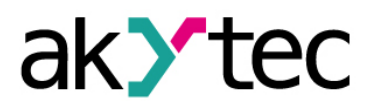

## **Betrieb**

## <span id="page-8-0"></span>**6 Betrieb**

Der Betriebsmodus wird automatisch eingeschaltet, sobald das Gerät mit Spannung versorgt wird. Das Gerät unterstützt den Master- und den Slave-Modus. Der Modus kann im Parameter **dEv.r** eingestellt werden (siehe Tabelle D3). Die Werkseinstellung ist 0 (Slave-Modus).

### <span id="page-8-1"></span>**6.1 Slave-Modus**

Im Slave-Modus empfängt der SMI2 die Daten vom Master und bearbeitet sie entsprechend den Betriebsparametern. Das Ergebnis wird auf dem Display angezeigt.

## <span id="page-8-2"></span>**6.2 Master-Modus**

Um den Master-Modus einzuschalten muss der Parameter **dEv.r** auf 1 gesetzt werden. Dafür muss vorübergehend der Modus "Werkseinstellungen" aktiviert werden (siehe 5.5).

Im Master-Modus sendet der SMI2 im eingestellten Zyklus (Parameter **SLA.P**) Anfragen an das Slave-Gerät. Die folgenden Parameter müssen eingestellt werden:

- **SLA.A** Adresse des Slaves im Netzwerk
- **SLA.r** Registernummer für die Abfrage
- **SLA.P** Abfragezyklus mit der Schrittweite 100 ms, Standardwert 10 (= 1 s)
- **SLA.F** Modbus-Lesefunktion (0x0003 oder 0x0004)

Die Anzeige des übermittelten Wertes erfolgt in beiden Modi gleich, entsprechend der eingestellten Betriebsparameter.

#### **► HINWEIS** *Im Master-Modus werden nur die Protokolle Modbus RTU/ASCII unterstützt Im Master-Modus lässt sich das Gerät nicht programmieren. Dafür muss vorübergehend der Modus "Werkseinstellungen" aktiviert werden (siehe 5.5).*

### <span id="page-8-3"></span>**6.3 Betriebsparameter**

Die komplette Parameterliste befindet sich in der Tabelle D3.

Der Datentyp (Int, Word, Float, String, Image) für die Datenübertragung wird in dem Parameter **dAtA** bestimmt.

Für die Datentypen Int und Word werden die übertragenen Werte mit der eingegebenen Dezimalpunktposition angezeigt (Parameter **dP**).

| Parameter dP | Anzeige   | <b>Faktor</b> |
|--------------|-----------|---------------|
|              | ----      |               |
|              | ----      |               |
|              | ----      | $\sqrt{2}$    |
|              | --<br>- - |               |
|              | ---       |               |

*Tabelle 6.1 Dezimalpunktposition*

Der übermittelte Wert wird mit Blinkfunktion oder ohne angezeigt, abhängig davon, ob der Wert innerhalb der Alarmgrenzen liegt oder außerhalb, und der eingestellten Alarmlogik. Das Blinkintervall ist im Parameter **PF** definiert.

### <span id="page-8-4"></span>**6.4 Alarmlogik**

Die Überschreitung der Normalwerte (Alarmgrenze) wird entsprechend der Alarmlogik durch Blinken der LEDs angezeigt.

## **Betrieb**

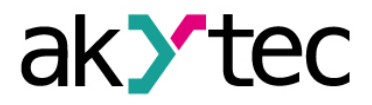

**∩-Logik** (Parameter **AL.t** = 1) − die Anzeige blinkt, wenn der aktuelle Wert innerhalb des Intervalls  $(T - \Delta) < t < (T + \Delta)$  liegt,

wobei T − der Sollwert der kontrollierten Prozessgröße ist (Parameter **C.SP**) und Δ − die zulässige Abweichung vom Sollwert (Parameter **HYST**).

**U-Logik** (Parameter **AL.t** = 2) − die Anzeige blinkt, wenn der aktuelle Wert außerhalb des Intervalls  $(T - \Delta) < t < (T + \Delta)$  liegt.

Wenn das Parameter **AL.t** = 0, ist die Funktion abgeschaltet.

Für die Datentypen String (**dAtA** = 3) und Image (**dAtA** = 4) die Alarmlogik ist nicht implementiert.

#### <span id="page-9-0"></span>**6.5 Fehleranzeige**

*Tabelle 6.2 Fehleranzeige*

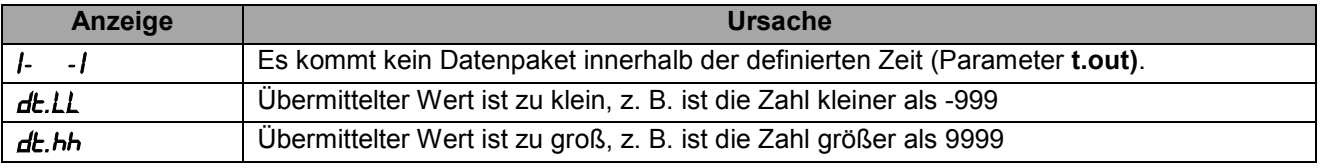

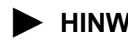

► **HINWEIS** *Bei der Verwendung von Daten im Format String werden nicht darstellbare Symbole als Leerzeichen angezeigt.*

# **Wartung**

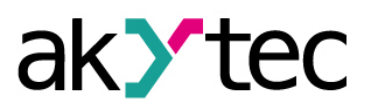

# <span id="page-10-0"></span>**7 Wartung**

Die Wartung umfasst:

- Reinigung des Gehäuses und der Klemmleisten vom Staub, Schmutz und Fremdkörper
- Prüfung der Befestigung des Geräts
- Prüfung der Anschlüsse

Das Gerät sollte nur mit einem feuchten Tuch gereinigt werden. Keine Scheuermittel oder lösemittelhaltige Reinigungsmittel verwenden.

Bei der Wartung sind die Sicherheitshinweise aus dem Abschnitt 1 zu beachten.

# **Transport und Lagerung**

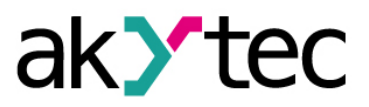

## <span id="page-11-0"></span>**8 Transport und Lagerung**

Packen das Gerät so, dass es für die Lagerung und den Transport sicher gegen Stöße geschützt wird. Die Originalverpackung bietet optimalen Schutz.

Wird das Gerät nicht unmittelbar nach der Anlieferung in Betrieb genommen, muss es sorgfältig an einer geschützten Stelle gelagert werden. Es darf kein chemisch aktiver Stoff in der Luft vorhanden sein.

Zulässige Lagertemperatur: -40…+70 °C

► **HINWEIS** *Das Gerät könnte beim Transport beschädigt worden sein. Überprüfen Sie das Gerät auf Transportschäden und auf Vollständigkeit! Melden Sie festgestellte Transportschäden unverzüglich dem Spediteur und akYtec GmbH!*

# **Lieferumfang**

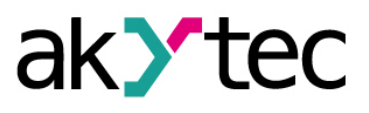

# <span id="page-12-0"></span>**9 Lieferumfang**

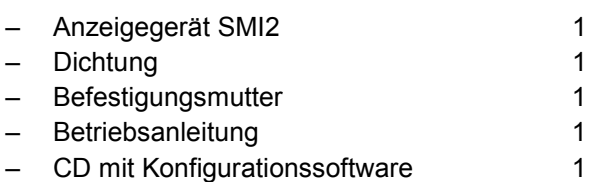

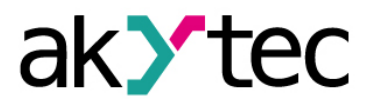

## **Anhang A Maßbilder**

# <span id="page-13-0"></span>**Anhang A Maßbilder**

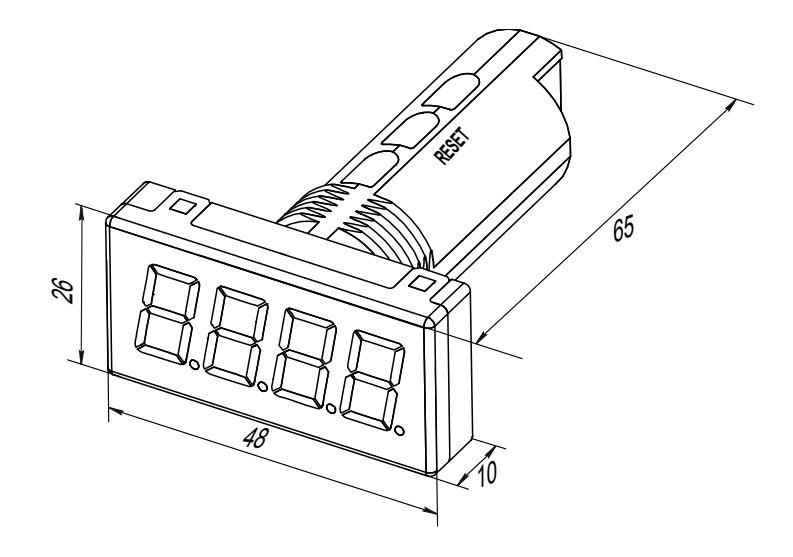

*Abb. A1*

Um ein Durchdrehen des Geräts zu verhindern, muss die Bohrung in der Frontplatte den Maßen in Abb. A2 entsprechen.

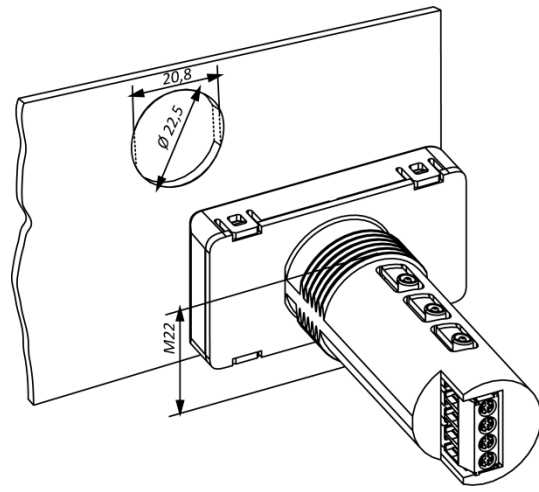

*Abb. A2*

# <span id="page-14-0"></span>**Anhang B Elektrischer Anschluss**

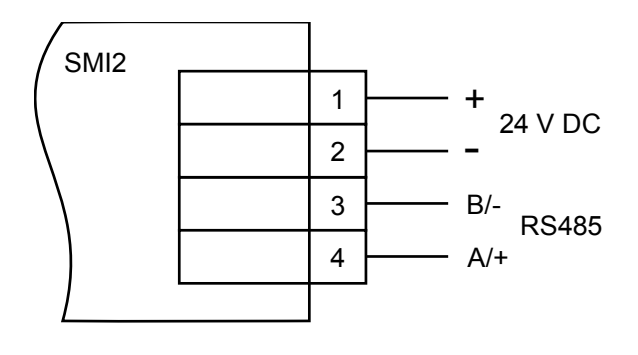

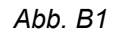

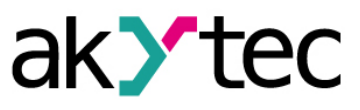

# <span id="page-15-0"></span>**Anhang C Kommunikationsprotokolle**

Das Gerät unterstützt folgende Protokolle: Modbus RTU, Modbus ASCII und akYtec. Das Protokoll akYtec ist ein internes Protokoll und wird von der Konfigurationssoftware verwendet.

## **C.1 Adressierung**

Die Geräte erhalten eine individuelle Adresse, um sie selektiv ansprechen zu können.

Die Broadcast-Adresse ist die reservierte Adresse, mit der alle Geräte angesprochen werden. Die individuellen Adressen sind von 1…247, die Adresse 0 ist als Broadcast-Adresse reserviert. Bekommt das Gerät die Adresse 0, wird es mit jeder Adresse angesprochen, sendet aber keine Telegrammantwort zurück.

Die Adresse des Geräts wird im Parameter **Addr** eingestellt. Die Werkseinstellung ist 16.

## **C.2 Master**

Jeder Teilnehmer darf Nachrichten senden. In der Regel wird dies jedoch durch den Master initiiert und ein adressierter Slave antwortet.

Als Master im RS485-Netzwerk kann z. B. ein SPS oder ein PC mit einem RS232/485-Konverter bzw. USB/RS485-Konverter dienen.

In einem RS485-Netzwerk darf es nur einen Master geben.

# **Anhang D Funktionen und Datenübertragung**

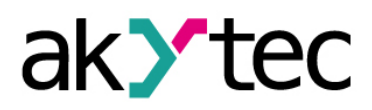

## <span id="page-16-0"></span>**Anhang D Funktionen und Datenübertragung**

Im Modbus-Protokoll werden folgende Funktionen unterstützt:

- 03, 04 (read registers) auslesen von einem oder von mehreren Registern;
- 06 (write single register) schreiben in einem Register;
- 16 (write multiple registers) schreiben in mehreren Registern;
- 17 (report server ID) auslesen des Gerätenamens und der Firmwareversion.

### **Beispiel. Funktion 17 (Report Server ID)**

Dieser Funktion wird verwendet, um den Gerätenamen und die Firmwareversion auszulesen. In den Tabellen D1 und D2 wird dies am Beispiel eines Gerätes mit der Adresse 12 dargestellt.

#### *Tabelle D1 Format der Anfrage (Master -> Slave)*

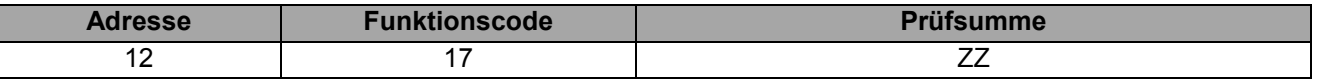

*Tabelle D2 Format der Antwort (Slave -> Master)*

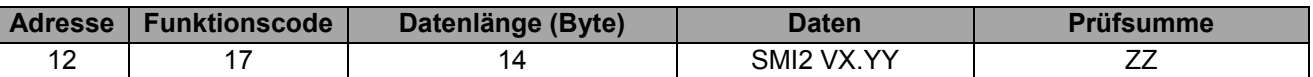

### **Anmerkung**

Die Werte X und YY sind vom Hersteller vorgegeben.

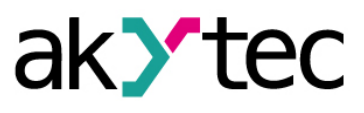

# **D.1 Parameter**

*Anmerkung: Default-Werte sind fett gedruckt.*

*Tabelle D3 Konfigurationsparameter*

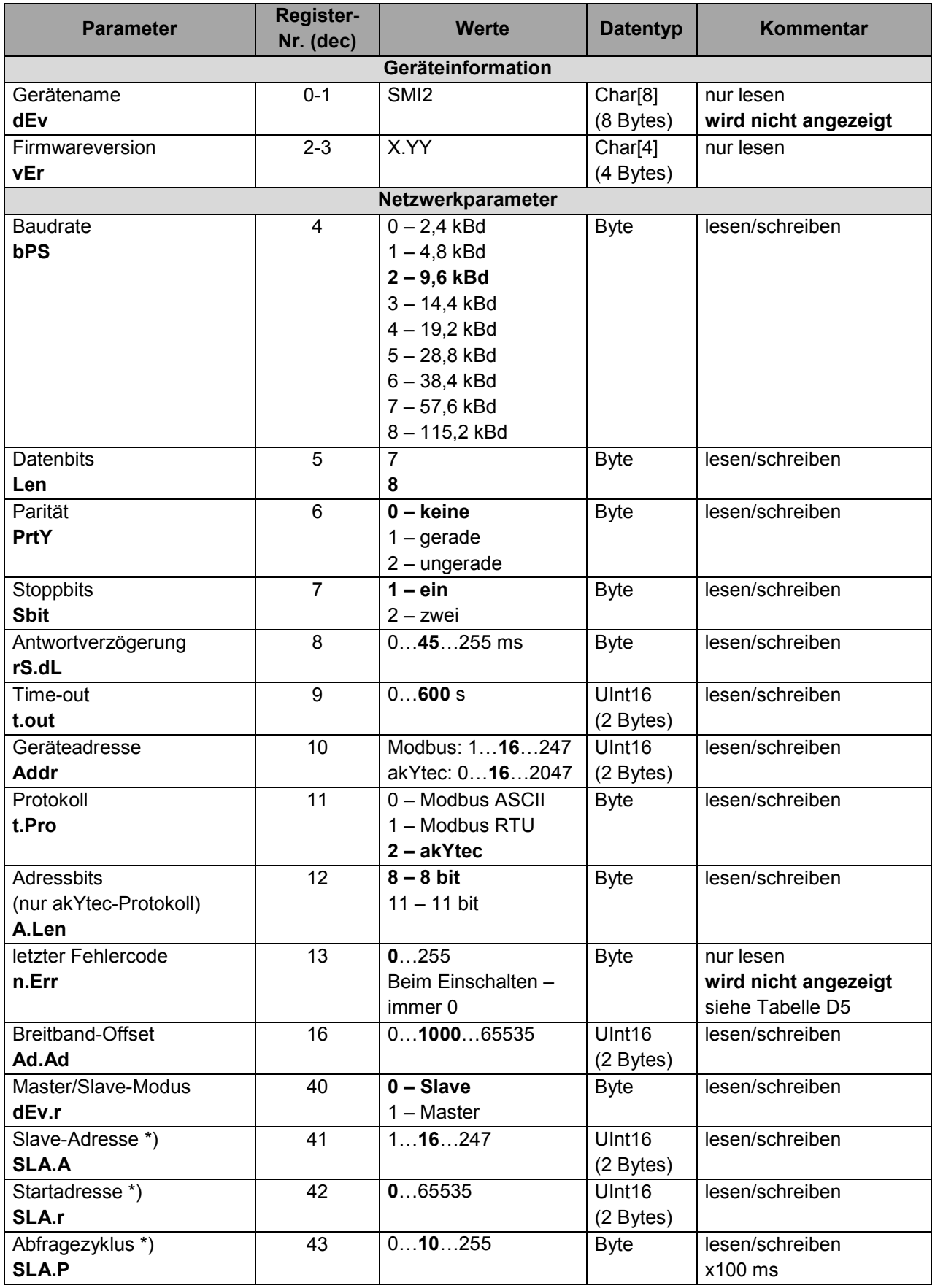

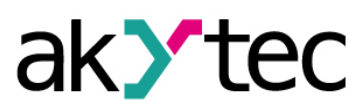

# **Anhang D Funktionen und Datenübertragung**

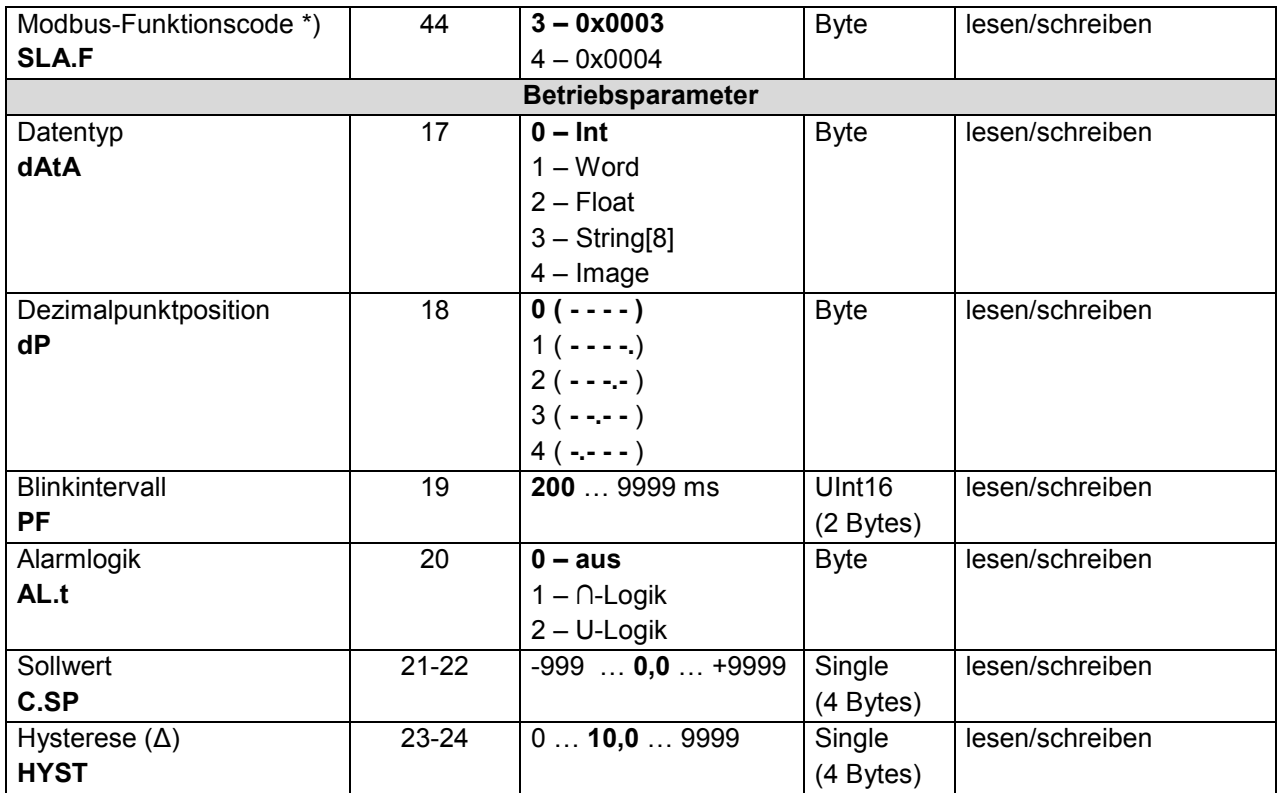

## *Tabelle D4 Kommunikationsdaten*

*Anmerkung: während der Konfigurationsprüfung werden nicht angezeigt.*

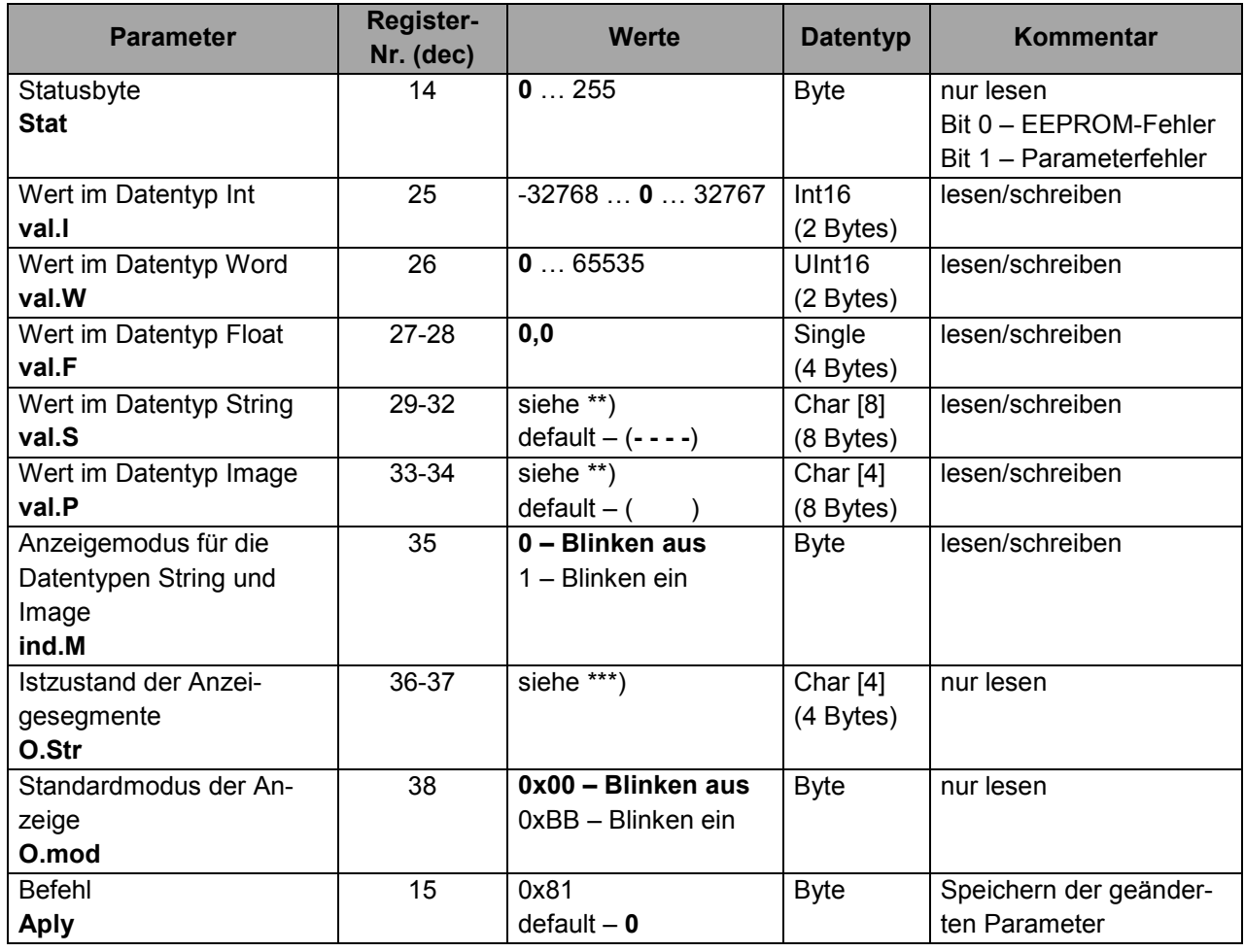

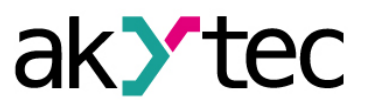

### **Anmerkungen**

- \*) Nur im Master-Modus verfügbar
- \*\*) Die Anzeige unterstützt folgende Zeichen:
	- $-$  Zahlen  $0...9$ ;
	- ̶ Klein- und Großbuchstaben des lateinischen Alphabets;
	- ̶ Symbole " ", "**\_**", "**–**", "**.**"

Beispiele: 1) char[8] = "**A.B.C.D**"; 2) char[8] = "**ABCD**"; 3) char[8] = "**ABCD.**"

\*\*\*) Mit dem Datentyp Image wird der Zustand von jedem Segment in einem 4-Bytes-Block übertragen. Das erste Byte ist für die erste Stelle von rechts reserviert. Die Zuordnung der Bits für die einzelnen Segmente ist in der Tabelle D6 beschrieben.

## **D.2 Fehlercodes**

### *Tabelle D5*

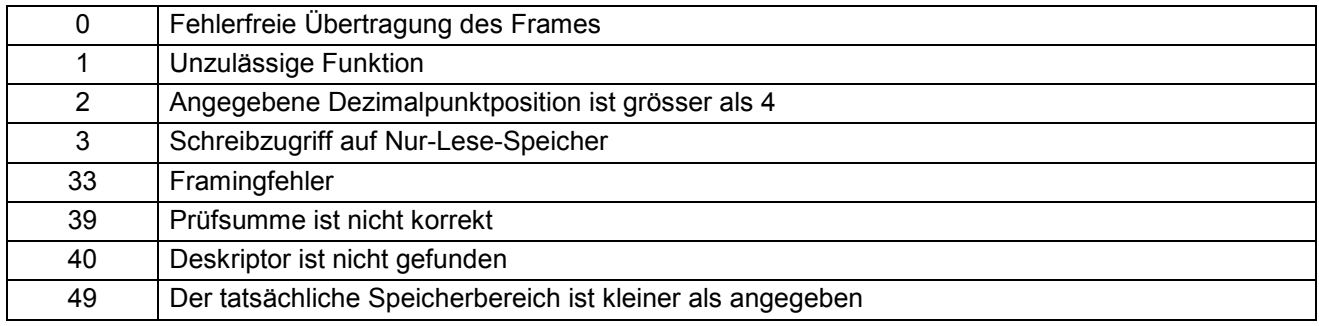

### **D.3 Adressierung der Segmente**

### *Tabelle D6*

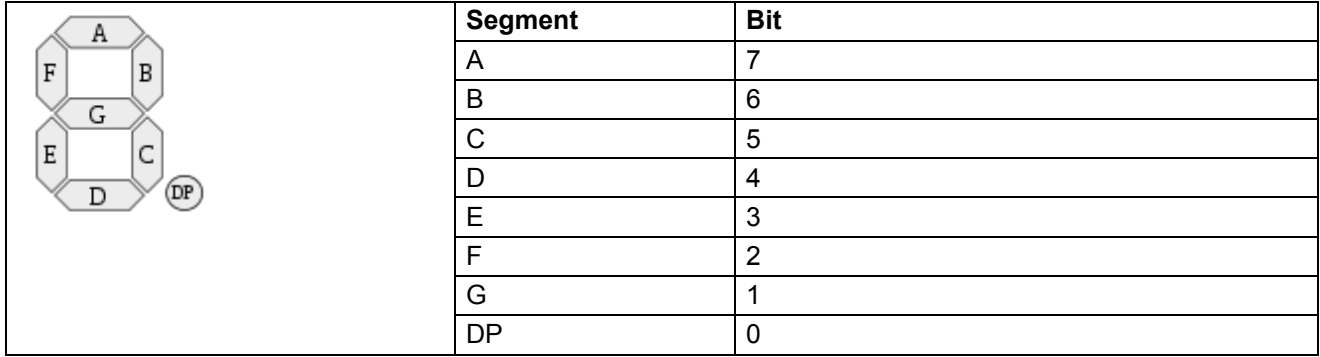

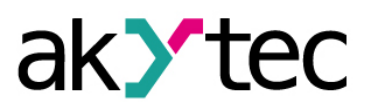

# **Anhang D Funktionen und Datenübertragung**

#### **D.4 Symboldarstellung**

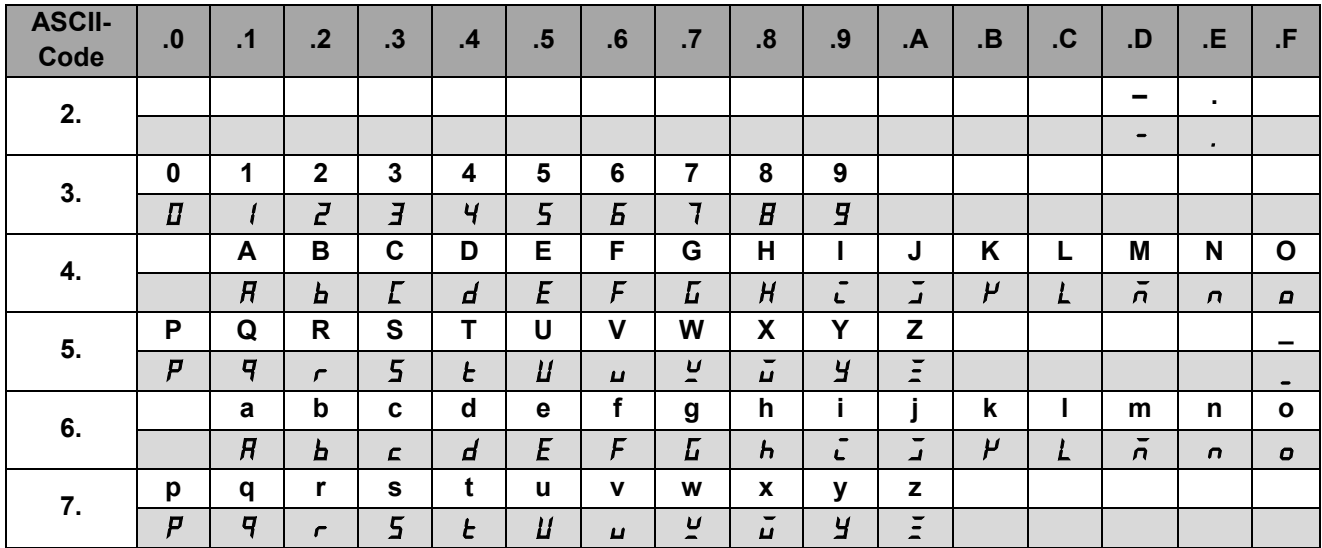

*Tabelle D7 ASCII-Code und die Art der Darstellung von Symbolen*

#### **D.5 Anwendungsbeispiele**

### **Beispiel 1**

Das Gerät mit der Adresse 100 soll den Text **WORD** anzeigen. Request: 64 10 00 1D 00 02 04 57 4F 52 44 C0 07 Adresse des Geräts: 0x64 (100) Funktionscode: 0x10 (16) Anfangsadresse: 0x1D (29) Anzahl der Register: 0x02 (2) Datenlänge (Byte): 0x04 (4) Daten: 0x57(W) 0x4F(O) 0x52(R) 0x44(D) CRC: 0xC0 0x07

### **Beispiel 2**

Das Gerät mit der Adresse 100 soll den Text **W.O.R.D.** anzeigen. Request: 64 10 00 1D 00 04 08 57 2E 4F 2E 52 2E 44 2E 90 31 Adresse des Geräts: 0x64 (100) Funktionscode: 0x10 (16) Anfangsadresse: 0x1D (29) Anzahl der Register: 0x04 (4) Datenlänge (Byte): 0x08 (8) Daten: 0x57(W) 0x2E(.) 0x4F(O) 0x2E(.) 0x52(R) 0x2E(.) 0x44(D) 0x2E(.) CRC: 0x90 0x31